### **GaussDB**

# **Getting Started**

**Issue** 01 **Date** 2024-10-08

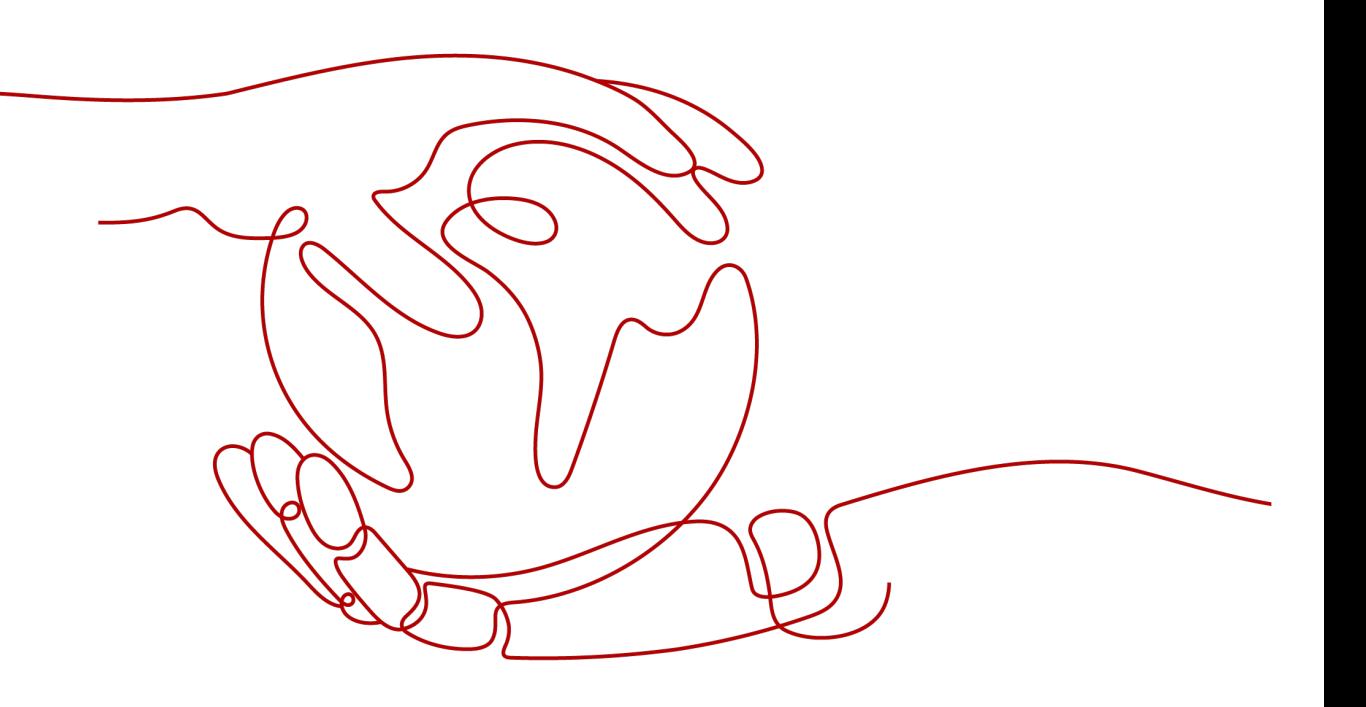

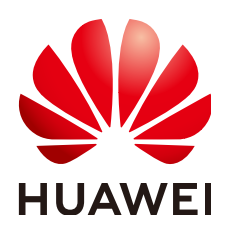

#### **Copyright © Huawei Cloud Computing Technologies Co., Ltd. 2024. All rights reserved.**

No part of this document may be reproduced or transmitted in any form or by any means without prior written consent of Huawei Cloud Computing Technologies Co., Ltd.

#### **Trademarks and Permissions**

 $\triangle \triangleright$ HUAWEI and other Huawei trademarks are the property of Huawei Technologies Co., Ltd. All other trademarks and trade names mentioned in this document are the property of their respective holders.

#### **Notice**

The purchased products, services and features are stipulated by the contract made between Huawei Cloud and the customer. All or part of the products, services and features described in this document may not be within the purchase scope or the usage scope. Unless otherwise specified in the contract, all statements, information, and recommendations in this document are provided "AS IS" without warranties, guarantees or representations of any kind, either express or implied.

The information in this document is subject to change without notice. Every effort has been made in the preparation of this document to ensure accuracy of the contents, but all statements, information, and recommendations in this document do not constitute a warranty of any kind, express or implied.

## **Huawei Cloud Computing Technologies Co., Ltd.**

Address: Huawei Cloud Data Center Jiaoxinggong Road Qianzhong Avenue Gui'an New District Gui Zhou 550029 People's Republic of China

Website: <https://www.huaweicloud.com/intl/en-us/>

## **Contents**

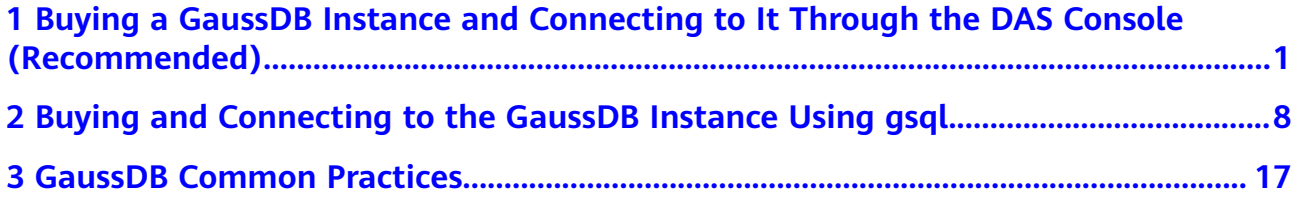

# <span id="page-3-0"></span>**1 Buying a GaussDB Instance and Connecting to It Through the DAS Console (Recommended)**

Data Admin Service (DAS) enables you to manage instances on a web-based console, simplifying database management and improving working efficiency. You can connect to and manage instances through DAS.

This section describes how to use DAS to connect to a GaussDB instance you have bought on the GaussDB management console. For more methods of connecting to an instance, see **[Connecting to a GaussDB Instance](https://support.huaweicloud.com/intl/en-us/usermanual-gaussdb/gaussdb_01_624.html)**.

- **Step 1: Buy an Instance**
- **[Step 2: Log In to a GaussDB Instance Through DAS](#page-6-0)**

#### **Buying an Instance**

- **Step 1 [Log in to the management console](https://console-intl.huaweicloud.com/?locale=en-us)**.
- **Step 2** Click  $\bigcirc$  in the upper left corner and select a region and project.
- **Step 3** Click  $\equiv$  in the upper left corner of the page and choose **Databases** > GaussDB.
- **Step 4** On the **Instances** page, click **Buy DB Instance**.
- **Step 5** On the displayed page, set **Billing Mode**, enter **DB Instance Name**, select **Edition Type**, **DB Engine Version**, **DB Instance Type**, and **Deployment Model**, and complete other configurations.
	- **Billing Mode**: **Pay-per-use**
	- Region and Project: Retain the default settings.
	- **DB Instance Name**: Enter a name that is easy to identify.
	- **Edition Type**: **Enterprise edition**
	- **DB Engine Version**: **8.103**
	- **DB Instance Type**: **Primary/Standby**
	- **Deployment Model**: **1 primary + 2 standby**
- **AZ**: **AZ1**
- **Time Zone**: Retain the default value.

#### **Figure 1-1** Billing mode and basic information

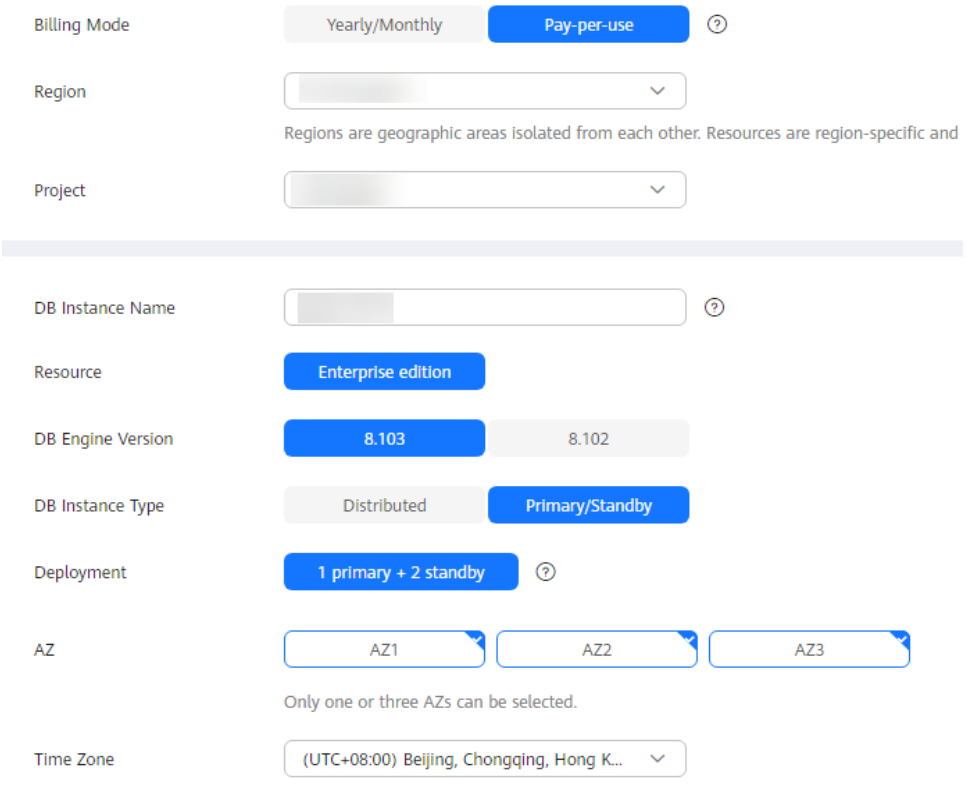

#### **Step 6** Configure instance specifications.

- **Instance Specifications**: **Dedicated(1:4)** and **4 vCPUs | 16 GB**
- **Storage Type**: **Ultra-high I/O**
- **Storage Space**: **40 GB**
- **Disk Encryption**: **Disable**

#### **Figure 1-2** Specifications and storage

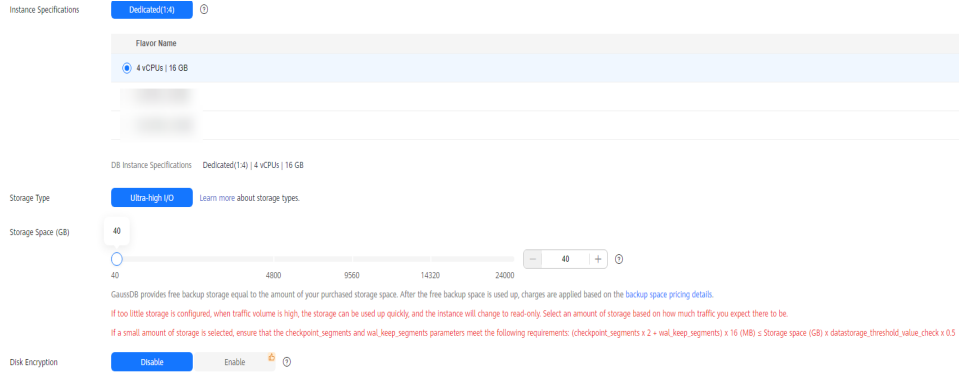

**Step 7** Retain the default settings for the network information.

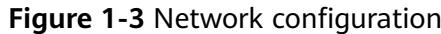

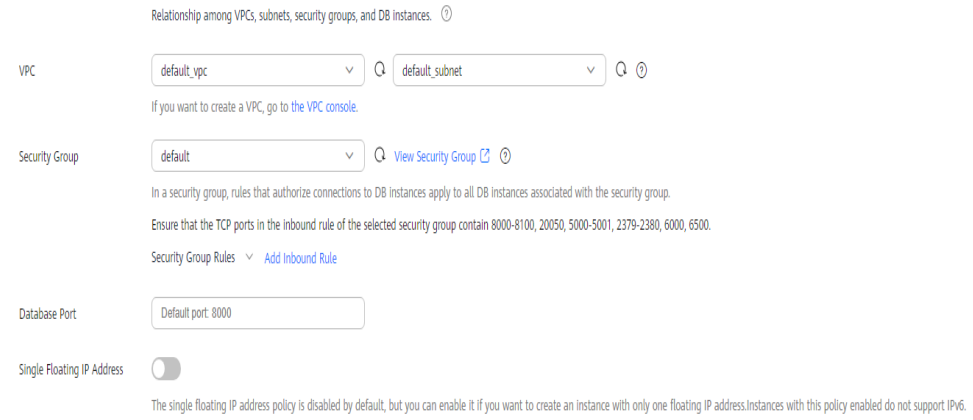

**Step 8** Configure the instance password and enterprise project.

- **Administrator Password**: Set a strong password to improve security.
- **Confirm Password**: Enter the administrator password again.
- **Enterprise Project**: **default**
- Retain the default values for other parameters.

#### **Figure 1-4** Database configuration

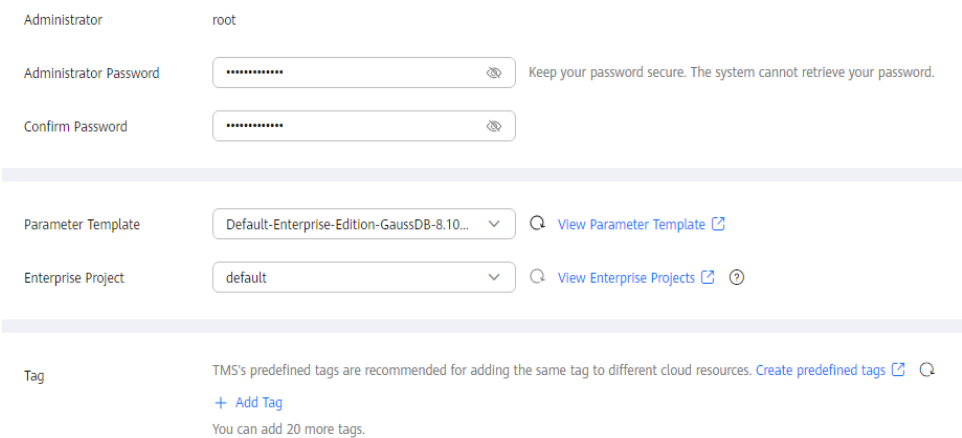

**Step 9** Click **Next**, confirm the instance information, and click **Submit**.

**Step 10** Go to the instance list.

If status of the instance becomes **Available**, the instance has been created.

**----End**

#### <span id="page-6-0"></span>**Logging In to a GaussDB Instance Through DAS**

**Step 1 [Log in to the management console](https://console-intl.huaweicloud.com/?locale=en-us)**.

- **Step 2** Click  $\heartsuit$  in the upper left corner and select a region and project.
- **Step 3** Click  $\equiv$  in the upper left corner of the page and choose **Databases** > GaussDB.
- **Step 4** On the **Instances** page, locate the DB instance you want to log in to and click **Log In** in the **Operation** column.

Alternatively, click the DB instance name on the **Instances** page. On the displayed **Basic Information** page, click **Log In** in the upper right corner of the page.

- **Step 5** On the **Custom Login** page, select the node to be logged in to. Enter the correct database username and password, and click **Test Connection**. After the connection test is successful, click **Log In**.
	- **Login Username**: **root**
	- **Database Name**: **postgres**
	- Password: Enter the password of the root user. It is the administrator password you set when you buy an instance.
	- **Show Executed SOL Statements: Enable it.**

#### **Figure 1-5** Login page

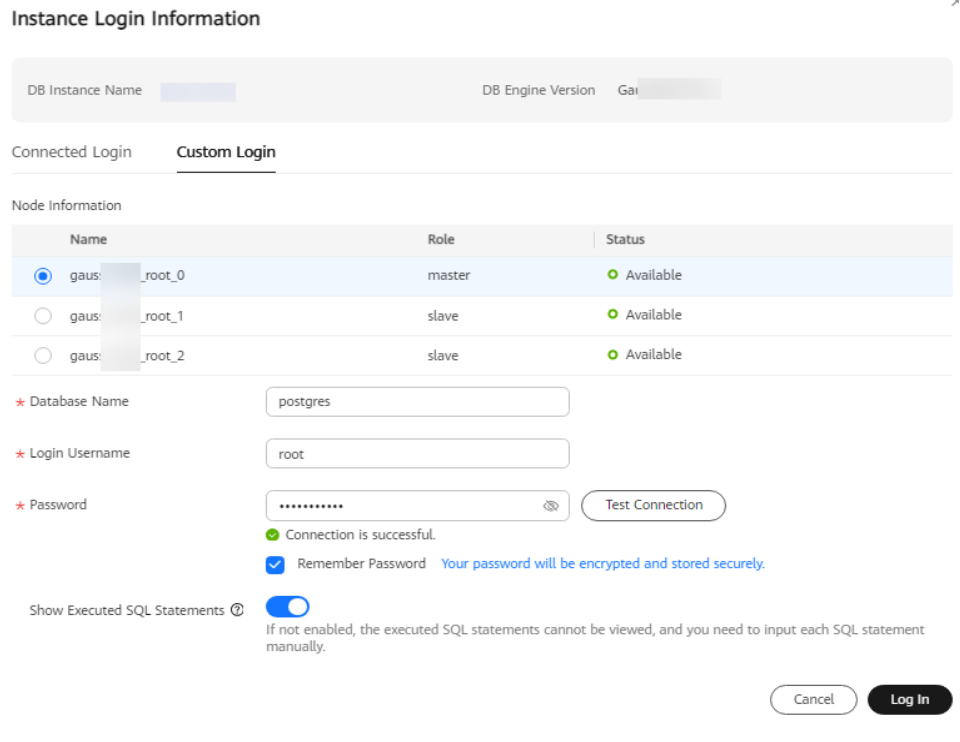

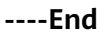

#### **Getting Started with SQL**

After logging in to an instance, you can create database users, databases, and tables through DAS.

#### **Step 1** Create a database user.

Only administrators that are created during the instance installation can access the initial database by default. You can also create other database users.

#### **CREATE USER** joe **WITH PASSWORD "**xxxxxxxxx**";**

If information similar to the following is displayed, the creation is successful.

#### **Figure 1-6** Creating a database user

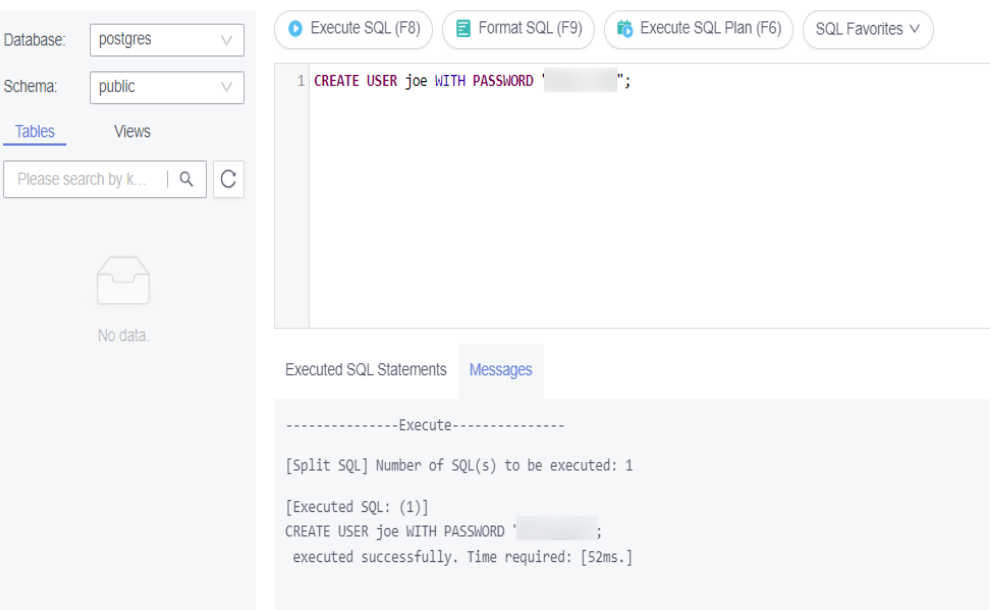

In this case, you have created a user named **joe**, and the user password is **xxxxxxx**. For more information about database users, see **[Users and Permissions](https://support.huaweicloud.com/intl/en-us/distributed-devg-v3-gaussdb/gaussdb-12-0008.html)**.

#### **Step 2** Create a database.

#### **CREATE DATABASE** db\_tpcds;

If information similar to the following is displayed, the creation is successful.

#### **Figure 1-7** Creating a database

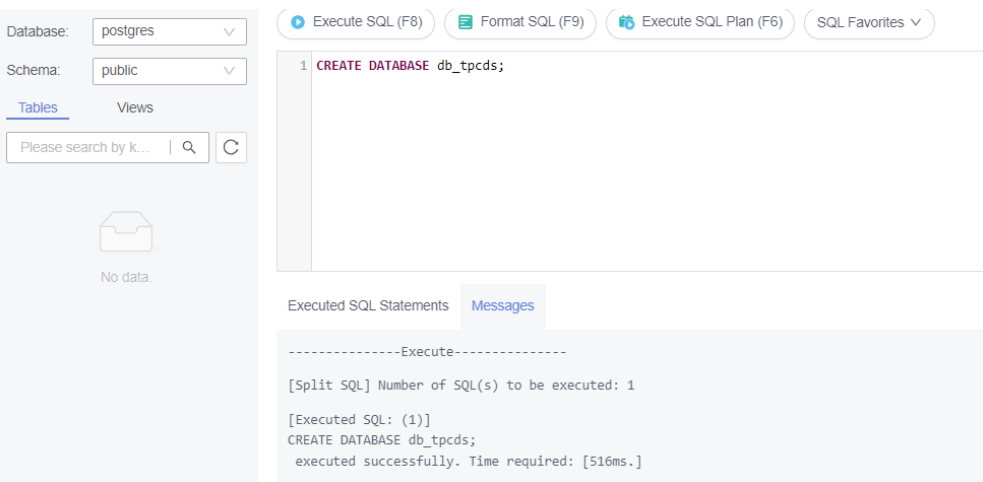

Switch to the newly created database in the upper left corner.

#### **Figure 1-8** Switching to the new database

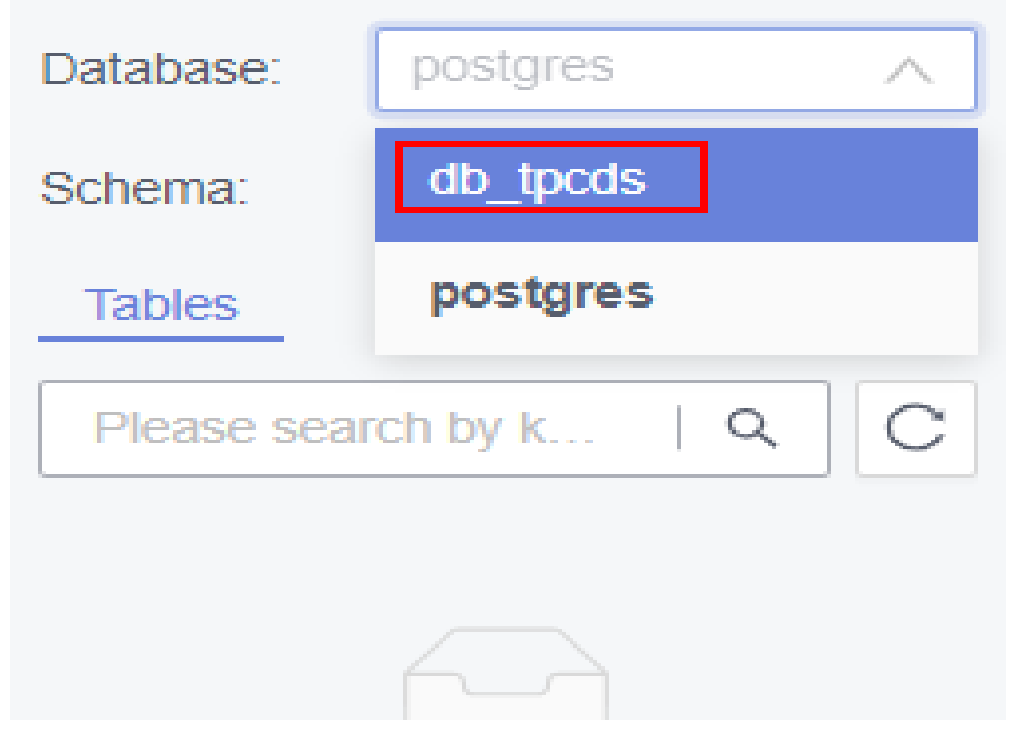

#### **Step 3** Create a table.

- Run the following command to create a schema: **CREATE SCHEMA** myschema**;**
- Create a table named **mytable** that has only one column. The column name is **firstcol** and the column type is integer.

**CREATE TABLE** myschema.mytable (firstcol int);

- Insert data to the table. **INSERT INTO** myschema.mytable values (100);
- View data in the table.

**SELECT \* FROM** myschema.mytable;

#### **Note:**

- By default, new database objects, such as the **mytable** table, are created in the \$user schema. For more information about schemas, see **[Creating and](https://support.huaweicloud.com/intl/en-us/distributed-devg-v3-gaussdb/gaussdb-12-0035.html) [Managing Schemas](https://support.huaweicloud.com/intl/en-us/distributed-devg-v3-gaussdb/gaussdb-12-0035.html)**.
- For details about how to create a table, see **[Creating and Managing Tables](https://support.huaweicloud.com/intl/en-us/distributed-devg-v3-gaussdb/gaussdb-12-0027.html)**.
- In addition to the created tables, a database contains many system catalogs. These system catalogs contain information about instance installation as well as the queries and processes running in GaussDB. You can collect information about the database by querying the system catalogs. For details about querying system catalogs, see **[Querying a System Catalog](https://support.huaweicloud.com/intl/en-us/distributed-devg-v3-gaussdb/gaussdb-12-0033.html)**.
- **Step 4** In the **db\_tpcds** database, run the following statement as user **root** to grant all permissions of the **db\_tpcds** database to user **joe**:

**GRANT ALL ON DATABASE** db\_tpcds **TO** joe;

**GRANT USAGE ON schema** myschema **TO** joe;

**GRANT ALL ON TABLE** myschema.mytable **TO** joe;

- **Step 5** Log in to the **db\_tpcds** database as user **joe**.
- **Step 6** After login, insert data into the table and verify the data.

**INSERT INTO** myschema.mytable values (200);

**SELECT \* FROM** myschema.mytable;

**Figure 1-9** Inserting and verifying data

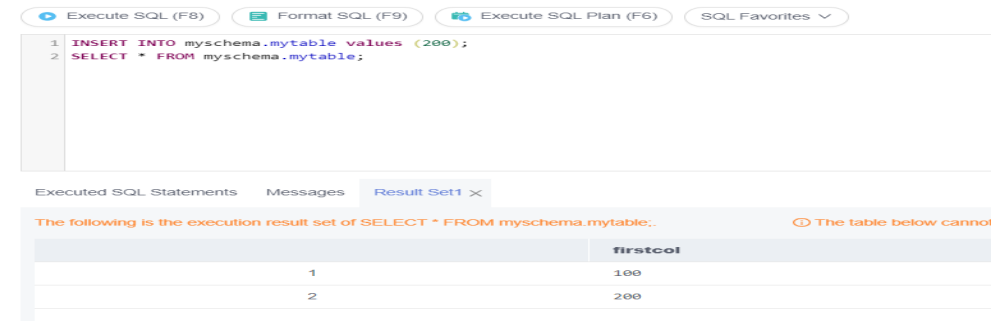

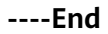

#### **Follow-up Operations**

After logging in to the instance, you can create alarm rules, set automated backup policies, create databases, and migrate data. For details, see:

- **[Creating an Alarm Rule](https://support.huaweicloud.com/intl/en-us/usermanual-gaussdb/gaussdb_01_240.html)**
- **[Setting an Automated Backup Policy](https://support.huaweicloud.com/intl/en-us/usermanual-gaussdb/gaussdb_01_216.html)**
- **[Creating a Database Using SQL](https://support.huaweicloud.com/intl/en-us/usermanual-gaussdb/gaussdb_01_626.html)**
- **[Creating a Database Through an API](https://support.huaweicloud.com/intl/en-us/api-gaussdb/gaussdb_api_017.html)**
- **[Managing GaussDB Databases Through DAS](https://support.huaweicloud.com/intl/en-us/usermanual-das/das_18_0001.html)**
- **[Migrating Data to GaussDB](https://support.huaweicloud.com/intl/en-us/usermanual-gaussdb/gaussdb_01_513.html)**

# <span id="page-10-0"></span>**2 Buying and Connecting to the GaussDB Instance Using gsql**

This section describes how to use the gsql client to connect to a GaussDB instance you have bought on the GaussDB management console. For more methods of connecting to an instance, see **[Connecting to a GaussDB Instance](https://support.huaweicloud.com/intl/en-us/usermanual-gaussdb/gaussdb_01_624.html)**.

- **Step 1: Buy an Instance**
- **[Step 2: Buy an ECS](#page-13-0)**
- **[Step 3: Obtain the Driver Package](#page-15-0)**
- **[Step 4: Connect to the Database](#page-16-0)** 
	- **[Non-SSL connection](#page-16-0)**
	- **[SSL connection](#page-17-0)**

#### **Buying an Instance**

- **Step 1 [Log in to the management console](https://console-intl.huaweicloud.com/?locale=en-us)**.
- **Step 2** Click  $\bigcirc$  in the upper left corner and select a region and project.
- **Step 3** Click  $\equiv$  in the upper left corner of the page and choose **Databases** > GaussDB.
- **Step 4** On the **Instances** page, click **Buy DB Instance**.
- **Step 5** On the displayed page, set **Billing Mode**, enter **DB Instance Name**, select **Edition Type**, **DB Engine Version**, **DB Instance Type**, and **Deployment Model**, and complete other configurations.
	- **Billing Mode**: **Pay-per-use**
	- **Region** and **Project**: Retain the default settings.
	- **DB Instance Name**: Enter a name that is easy to identify.
	- **Edition Type**: **Enterprise edition**
	- **DB Engine Version**: **8.103**
	- **DB Instance Type**: **Primary/Standby**
	- **Deployment Model**: **1 primary + 2 standby**
- **AZ**: **AZ1**
- **Time Zone**: Retain the default value.

#### **Figure 2-1** Billing mode and basic information

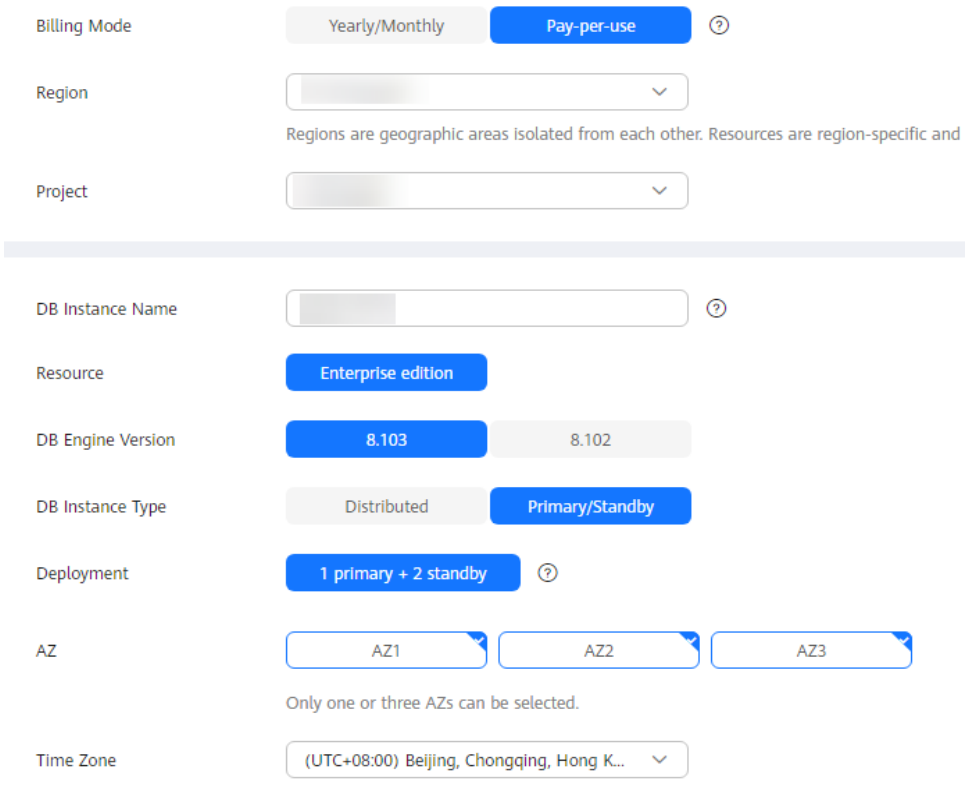

#### **Step 6** Configure instance specifications.

- **Instance Specifications**: **Dedicated(1:4)** and **4 vCPUs | 16 GB**
- **Storage Type**: **Ultra-high I/O**
- **Storage Space**: **40 GB**
- **Disk Encryption**: **Disable**

#### **Figure 2-2** Specifications and storage

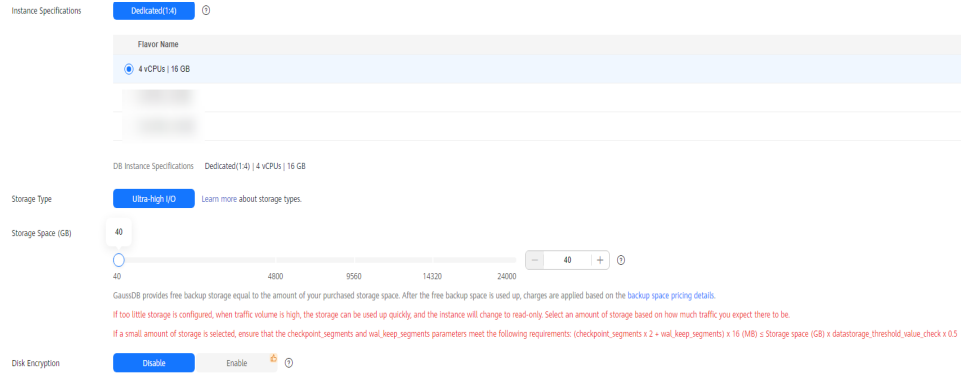

**Step 7** Retain the default settings for the network information.

#### **Figure 2-3** Network configuration

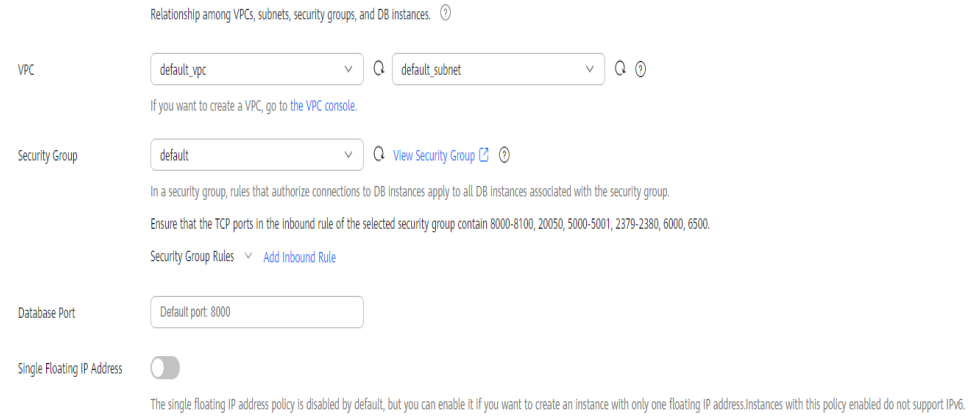

#### **Step 8** Configure the instance password and enterprise project.

- **Administrator Password**: Set a strong password to improve security.
- **Confirm Password**: Enter the administrator password again.
- **Enterprise Project**: **default**
- Retain the default values for other parameters.

#### **Figure 2-4** Database configuration

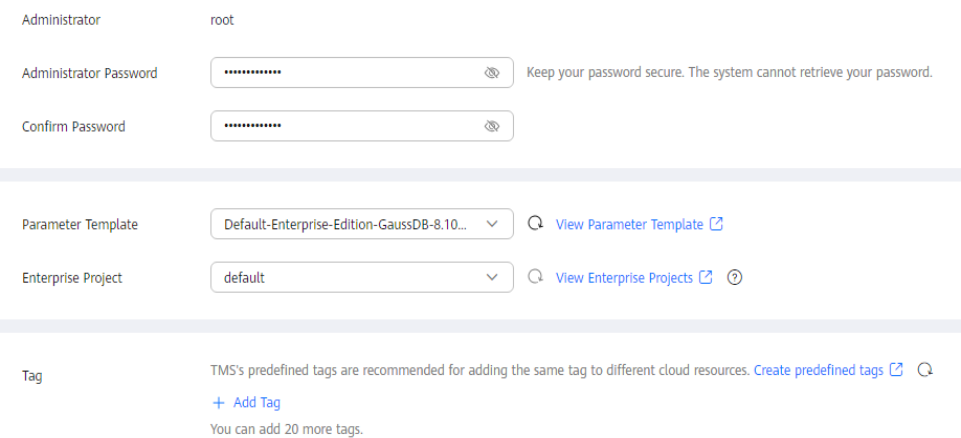

- **Step 9** Click **Next**, confirm the instance information, and click **Submit**.
- **Step 10** Go to the instance list.

If status of the instance becomes **Available**, the instance has been created.

**----End**

#### <span id="page-13-0"></span>**Buying an ECS**

GaussDB provides the gsql tool to help you connect to the database using the command-line interface (CLI). You need to create an ECS in advance for installing the gsql tool.

- 1. **[Log in to the management console](https://console-intl.huaweicloud.com/?locale=en-us)**.
- 2. Click **Buy ECS**.
- 3. Configure basic settings and click **Next: Configure Network**.
	- **Region**: Select the region of the GaussDB instance to be connected.
	- **Billing Mode**: **Pay-per-use**
	- **AZ**: Select the AZ of the GaussDB instance to be connected.
	- **Image**: **EulerOS** and **EulerOS 2.5 64bit(40 GiB)**
	- Retain the default values for other parameters.

#### **Figure 2-5** Basic settings

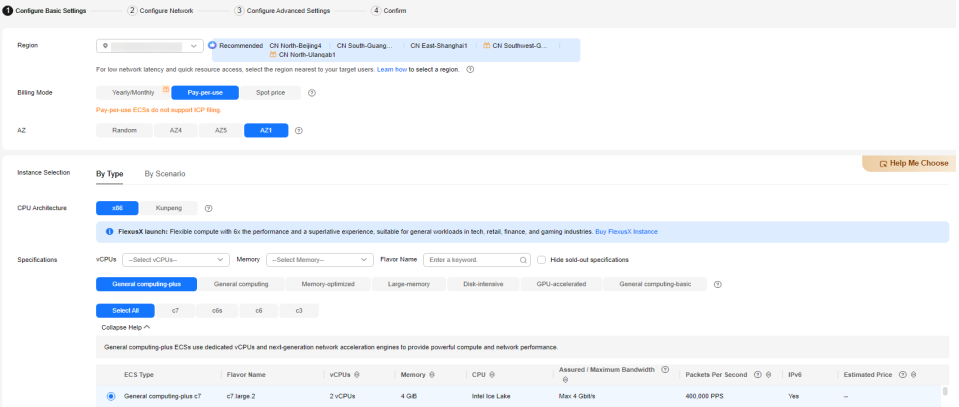

#### **Figure 2-6** Selecting an image

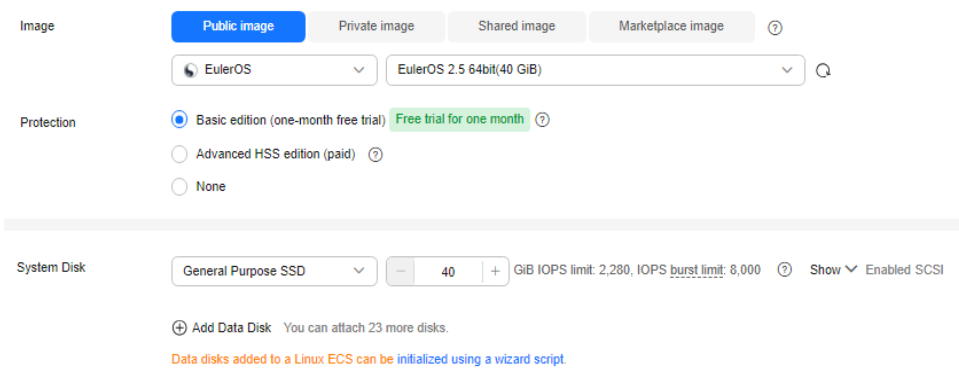

- 4. Configure the ECS network and click **Next: Configure Advanced Settings**.
	- **Network**: Select the VPC of the GaussDB instance to be connected.
	- **Security Group**: Select the security group of the GaussDB instance to be connected.
	- **EIP**: **Do Not Use**

#### **Figure 2-7** Network configuration

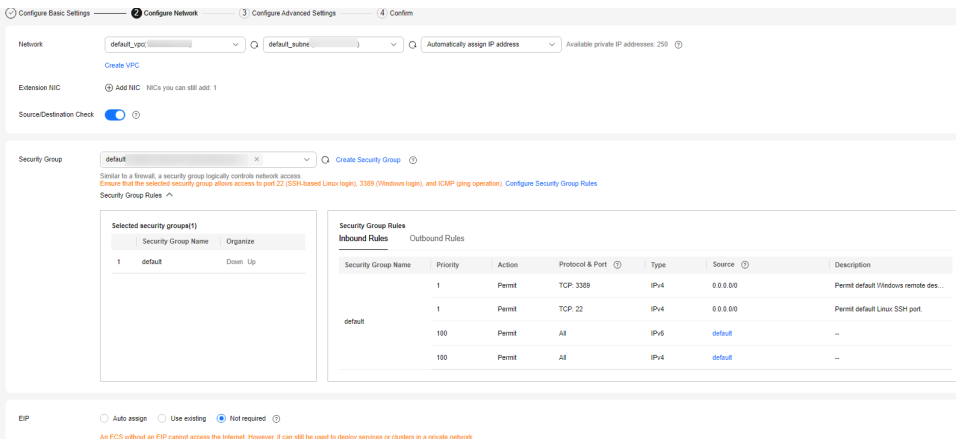

- 5. Configure a password for the ECS, set other parameters as required, and click **Next: Confirm**.
	- **ECS Name**: Enter a name that is easy to identify.
	- **Password**: Set a strong password to improve security.
	- **Confirm Password**: Enter the password again.
	- Retain the default values for other parameters.

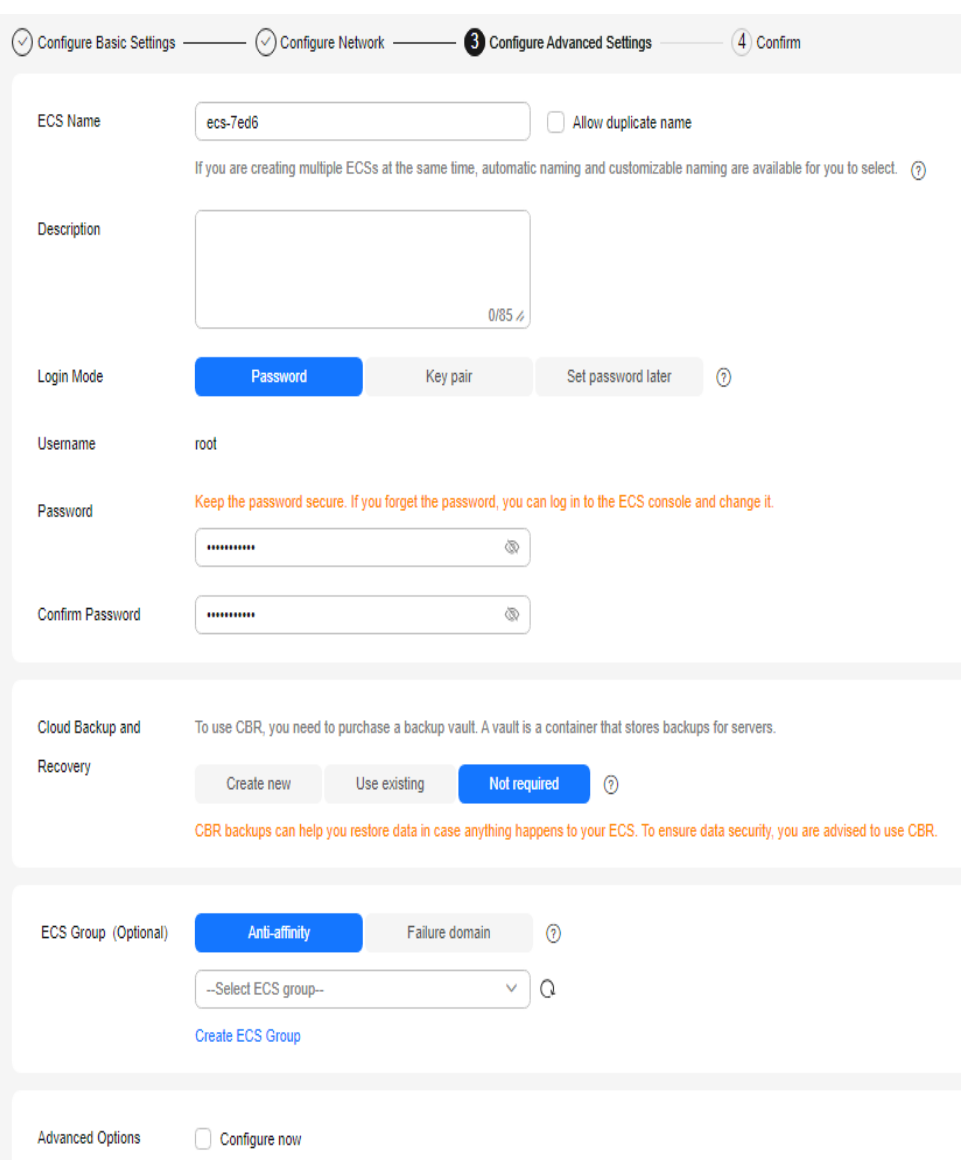

#### <span id="page-15-0"></span>**Figure 2-8** Advanced settings

- 6. Confirm the configuration and click **Apply Now**.
- 7. View the purchased ECS.

#### **Obtaining the Driver Package**

Download particular packages listed in **Table 2-1** based on the version of your instance.

**Table 2-1** Driver package download list

| <b>Version</b> | <b>Download Address</b>                     |  |
|----------------|---------------------------------------------|--|
| 8.x            | <b>Driver package</b>                       |  |
|                | Verification package for the driver package |  |

<span id="page-16-0"></span>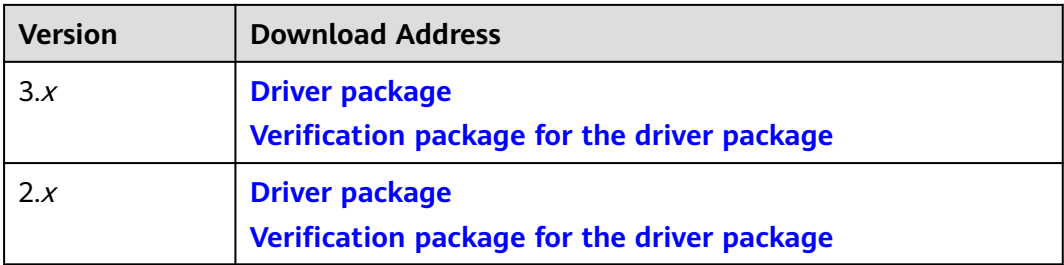

To prevent a software package from being tampered with during transmission or storage, download the corresponding verification package and perform the following steps to verify the software package:

- 1. Upload the software package and verification package to the same directory on a Linux VM.
- 2. Run the following command to verify the integrity of the software package: **cat** GaussDB\_driver.zip.sha256 **| sha256sum --check**

If **OK** is displayed in the command output, the verification is successful. GaussDB\_driver.zip: OK

#### **Connecting to a Database**

#### ● **Non-SSL connection**

- a. Log in as user **root** to the ECS you have created.
- b. Upload the client tool package and configure gsql environment variables.
	- i. Run the following command to create the **/tmp/tools** directory for storing the client tool package: **mkdir** /tmp/tools
	- ii. Download the **GaussDB\_driver.zip** driver package of the required version by referring to **[Obtaining the Driver Package](#page-15-0)**, and upload it to the **/tmp/tools** directory of the created ECS.
	- iii. Run the following commands to decompress the **GaussDB\_driver.zip** driver package: **cd** /tmp/tools **unzip** GaussDB\_driver.zip
	- iv. Run the following commands to copy the decompressed **GaussDB-Kernel\_\*\*\*\_EULER\_64bit-Gsql.tar.gz** client tool package to the **/tmp/ tools** directory:

#### $\Box$  Note

This section uses the gsql tool package suitable for the primary/standby instances running on Euler2.5\_x86\_64 as an example. The relative path of the tool package varies depending on where you decompressed it.

**cd** /tmp/tools/GaussDB\_driver/Centralized/Euler2.5\_X86\_64/ **cp** GaussDB-Kernel\_\*\*\*\_EULER\_64bit-Gsql.tar.gz /tmp/tools

v. Run the following commands to decompress the package: **cd** /tmp/tools **tar -zxvf** GaussDB-Kernel\_\*\*\*\_EULER\_64bit-Gsql.tar.gz

<span id="page-17-0"></span>vi. Configure environment variables.

Run the following command to open the **~/.bashrc** file: **vim ~/.bashrc**

Press **G** to move the cursor to the last line, press **i** to enter Insert mode, and type the following information. Then, press **Esc** to exit Insert mode, and run **:wq** to save the settings and exit.

**export PATH=**/tmp/tools/**bin:\$PATH export LD\_LIBRARY\_PATH=**/tmp/tools/**lib:\$LD\_LIBRARY\_PATH**

Run the following command to make the environment variables take effect permanently: **source ~/.bashrc**

c. Enter the password when prompted to connect to the database.

After an instance is created, a **postgres** database is generated by default. Database **postgres** is used an example.

**gsql -d** postgres **-h** 10.0.0.0 **-U** root **-p** 8000 Password for user root:

- *postgres* indicates the name of the database to be connected.
- 10.0.0.0 indicates the IP address of the instance. On the **Basic Information** page of the instance to be connected, obtain the IP address in the **Node List** area.
- root indicates the username used to log in to the database.
- 8000 indicates the port number of the database. On the Basic **Information** page of the instance to be connected, obtain the database port in the **Network Information** area.

For more information about gsql commands, see **[Tool Reference](https://support.huaweicloud.com/intl/en-us/tg-gaussdb-dist/gaussdb-08-0004.html)**.

#### **SSL connection**

- a. **[Log in to the management console](https://console-intl.huaweicloud.com/?locale=en-us)**.
- b. Click  $\mathbb {V}$  in the upper left corner and select a region and project.
- c. Click  $\equiv$  in the upper left corner of the page and choose **Databases** > **GaussDB**.
- d. On the **Instances** page, click the name of the target instance. In the **Configuration** area on the **Basic Information** page, click **the** next to the **SSL** field to download the root certificate or certificate bundle.
- e. Upload the root certificate to the ECS or save it to the device to be connected to the GaussDB instance.

Import the root certificate to the Linux ECS. For details, see **[How Can I](https://support.huaweicloud.com/intl/en-us/gaussdb_faq/gaussdb_01_437.html) [Import the Root Certificate to a Windows or Linux OS?](https://support.huaweicloud.com/intl/en-us/gaussdb_faq/gaussdb_01_437.html)**

f. Connect to a GaussDB instance.

A Linux ECS is used in this example. Run the following command to set environment variables on the ECS: export PGSSLMODE=<sslmode> export PGSSLROOTCERT=<ca-file-directory>

**gsql -h** <host> **-p** <port> **-d** <database> **-U** <user>

| <b>Parameter</b>                         | <b>Description</b>                                                                                                    |  |
|------------------------------------------|----------------------------------------------------------------------------------------------------|--|
| <host></host>                            | IP address of the DB instance. To obtain the IP address,<br>click the instance name on the <b>Instances</b> page to go to<br>the <b>Basic Information</b> page of the instance. The IP<br>address can be found in the IP Address column of the<br>Node List area. |  |
| <port></port>                            | Database port in use. The default value is 8000. To<br>obtain this parameter, go to the Basic Information<br>page of the DB instance. The port number can be found<br>in the Database Port field in the Network Information<br>area.                              |  |
| <database></database>                    | Name of the database ( <b>postgres</b> by default).                                                                                                    |  |
| <user></user>                            | Username of the GaussDB database account. The<br>default administrator is root.                                                                                                    |  |
| <ca-file-<br>directory&gt;</ca-file-<br> | Path of the CA certificate for SSL connection.                                                                                                    |  |
| <sslmode></sslmode>                      | SSL connection mode. Set it to <b>verify-ca</b> to use a CA to<br>check whether the service is trusted.                                                                                                    |  |

**Table 2-2** Parameter description

For example, to connect to a **postgres** database through an SSL connection as user **root**, run the following commands on the ECS:

export PGSSLMODE="verify-ca" export PGSSLROOTCERT="/home/Ruby/ca.pem"

**gsql -d** postgres **-h** 10.0.0.0 **-U** root **-p** 8000

Password for user root:

For more information about gsql commands, see **[Tool Reference](https://support.huaweicloud.com/intl/en-us/tg-gaussdb-dist/gaussdb-08-0004.html)**.

g. Check the command output after you log in to the database. If information similar to the following is displayed, the SSL connection has been established.

SSL connection (cipher: DHE-RSA-AES256-GCM-SHA384, bits: 256)

#### **Follow-up Operations**

After logging in to the instance, you can create alarm rules, set automated backup policies, create databases, and migrate data. For details, see:

- **[Creating an Alarm Rule](https://support.huaweicloud.com/intl/en-us/usermanual-gaussdb/gaussdb_01_240.html)**
- **[Setting an Automated Backup Policy](https://support.huaweicloud.com/intl/en-us/usermanual-gaussdb/gaussdb_01_216.html)**
- **[Creating a Database Using SQL](https://support.huaweicloud.com/intl/en-us/usermanual-gaussdb/gaussdb_01_626.html)**
- **[Creating a Database Through an API](https://support.huaweicloud.com/intl/en-us/api-gaussdb/gaussdb_api_017.html)**
- **[Managing GaussDB Databases Through DAS](https://support.huaweicloud.com/intl/en-us/usermanual-das/das_18_0001.html)**
- **[Migrating Data to GaussDB](https://support.huaweicloud.com/intl/en-us/usermanual-gaussdb/gaussdb_01_513.html)**

# <span id="page-19-0"></span>**3 GaussDB Common Practices**

After buying and connecting to a GaussDB instance, you can use GaussDB as required by referring to the common practices provided in this section.

| <b>Practice</b>                        |                                                     | <b>Description</b>                                                                                                    |
|----------------------------------------|-----------------------------------------------------|----------------------------------------------------------------------------------------------------|
| Developmen<br>t and design<br>proposal | <b>Database Object</b><br><b>Naming Conventions</b> | This practice describes the<br>restrictions on naming database<br>objects.                                                                                            |
|                                        | <b>Database Object Design</b>                       | This practice describes the principles<br>for designing databases, schemas,<br>tables, fields, constraints, views, and<br>joined tables.                              |
|                                        | <b>Tool Interconnection</b>                         | This practice describes notes about<br>configuring tools.                                                                                                    |
|                                        | <b>SQL Compilation</b>                              | This practice describes the principles<br>for performing DDL operations,<br>loading and unloading data,<br>converting types, and performing<br>queries.               |
| Database<br>usage                      | <b>Creating a Database</b><br><b>Account</b>        | This practice describes how to use<br><b>CREATE USER and ALTER USER to</b><br>create and manage database users,<br>respectively. Data is not shared<br>between users. |
|                                        | <b>Creating and Managing</b><br><b>Databases</b>    | This practice describes how to use<br><b>CREATE DATABASE and ALTER</b><br>DATABASE to create and manage<br>database users, respectively.                              |

**Table 3-1** Common best practices of GaussDB

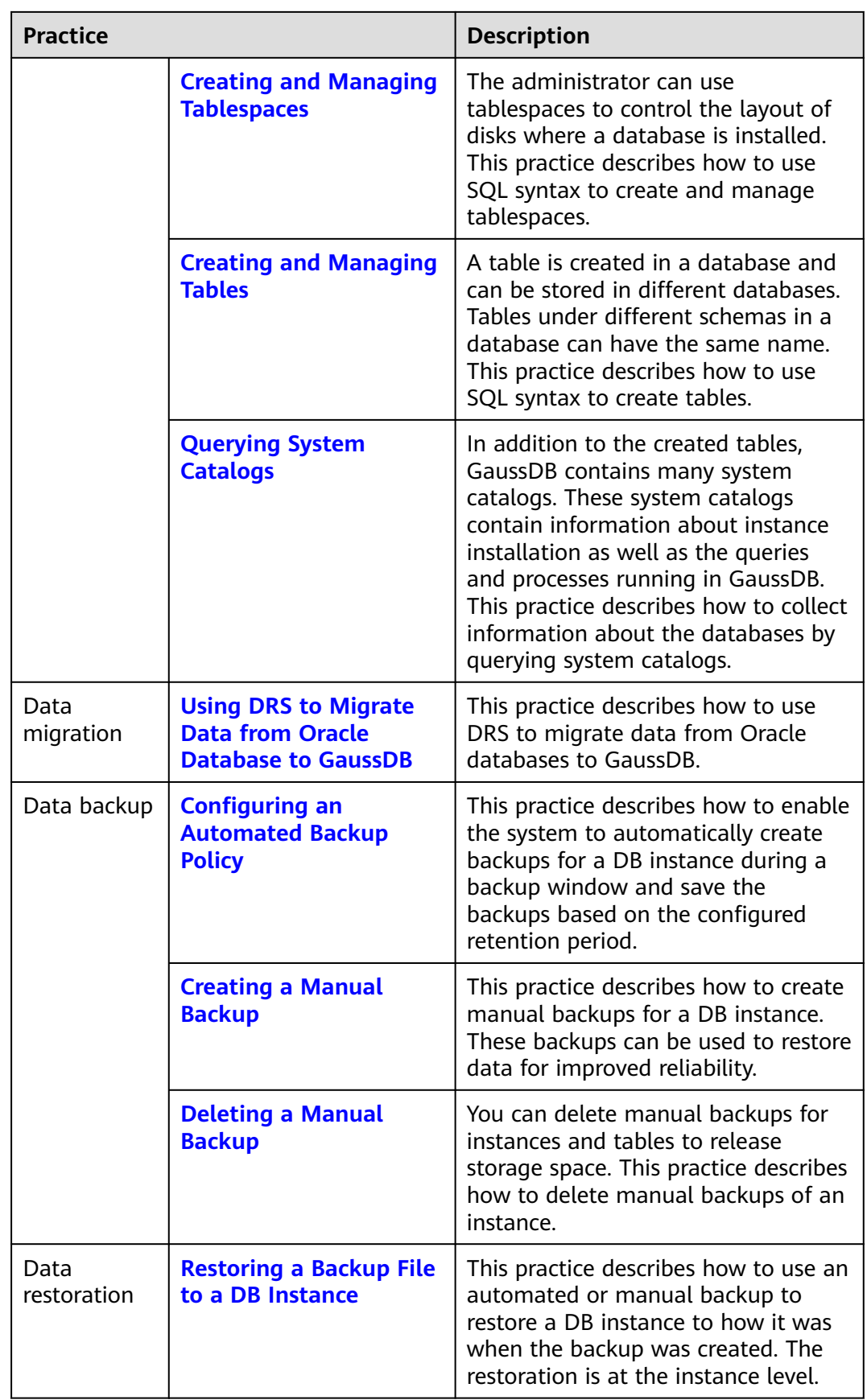

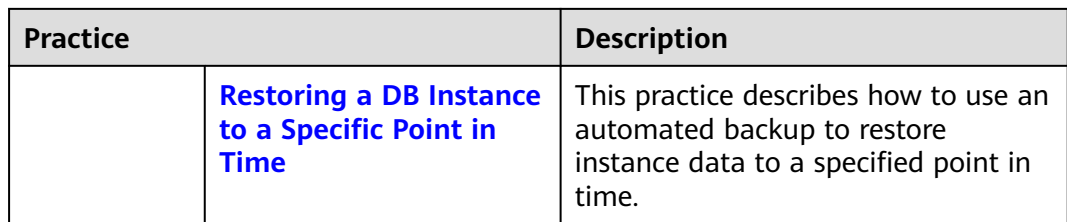